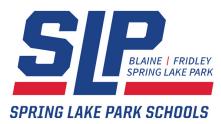

## FeePay Registration Information

Spring Lake Park Schools has a new online registration system for activities, athletics and school fees called FeePay. In order to use this system, users must create a profile and add children to their account. Please refer to our *Setting up your FeePay account profile* document on the district website.

To login to FeePay visit <u>https://springlakepark.feepay.com</u>.

## **Registering for an activity**

- 1. Login and select the *Activity* tab on the top left of the screen. This will display a list of activities that your child is eligible for enrollment.
- 2. Locate the activity in the list and select the *Add to cart* button
- 3. Some of the activities will require that you complete a resignation form. Complete the form and click on *Submit*.
- 4. The item will be added to your cart
- 5. Click on Check Out when you are done adding activities
- 6. On the payment screen verify your purchase. Click on your *Payment Method* and select a payment or create a new one.
- 7. You can enter an email address to receive a receipt of the purchase. Some activities might require that you present the receipt.

Email Address To Receive Receipt

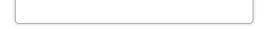

8. Click on *Process* to submit your payment.

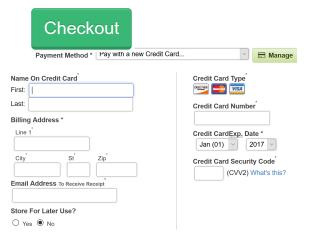

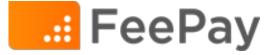

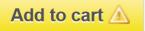